## **SPTS Synapse Dielectrics Etcher**

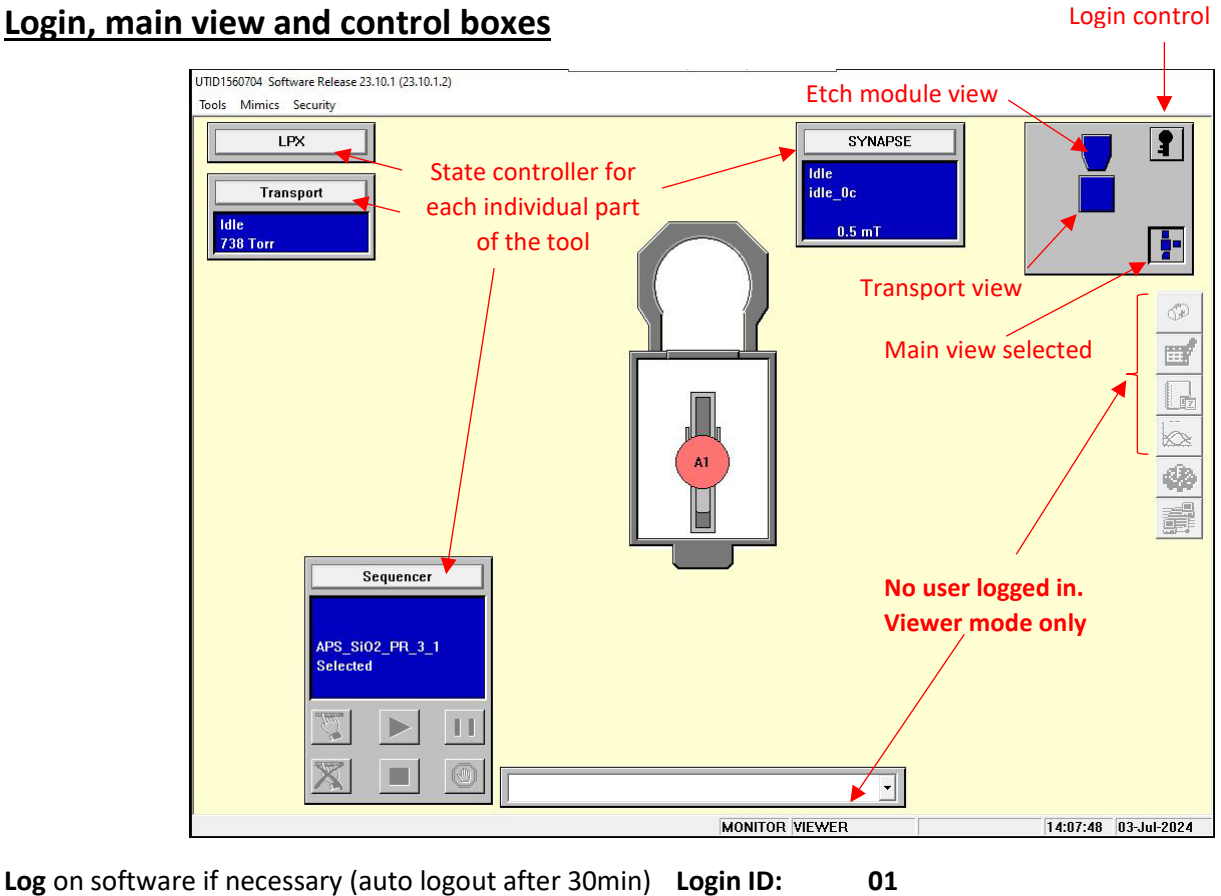

**Password: 01**

Select the **main view** as starting point.

Click **1 "Transport"**, **2 "Vent"** and **3 "OK"** in order to bring the loader to atmospheric pressure.

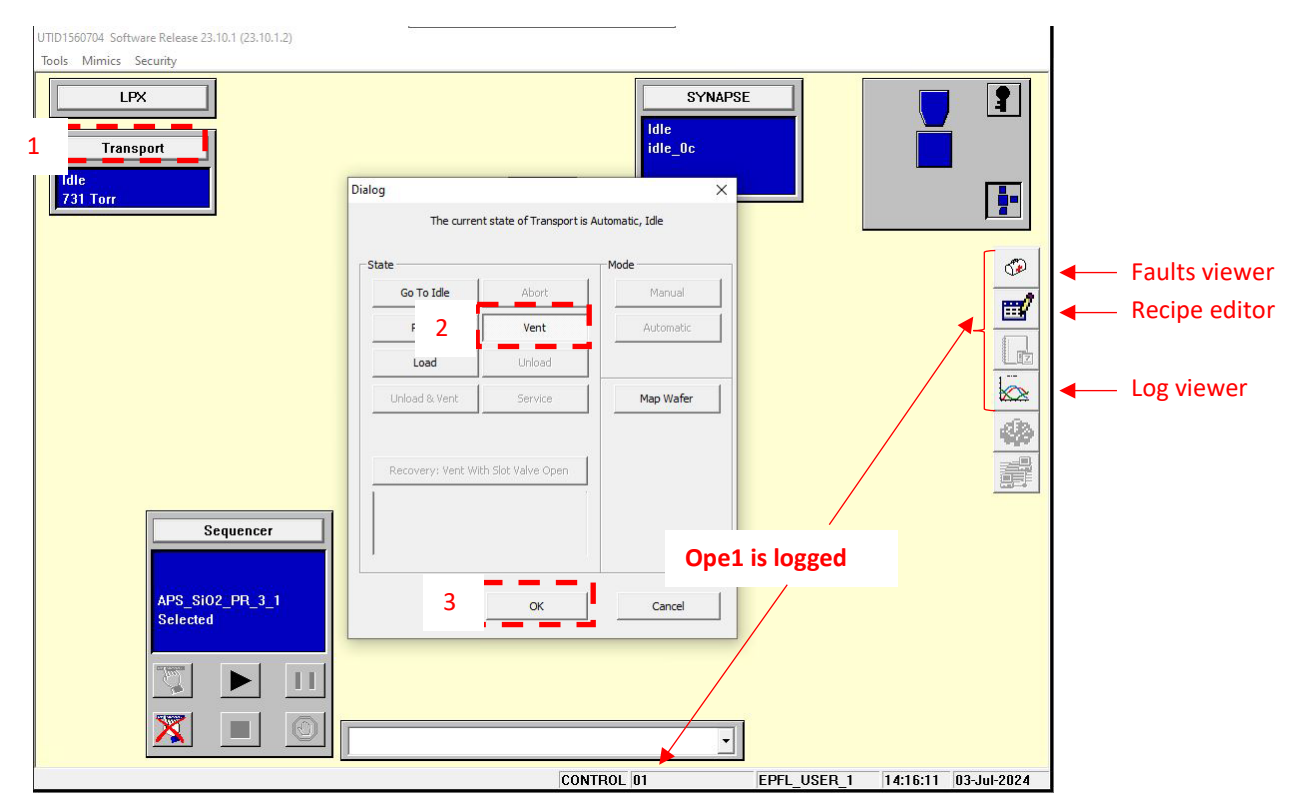

## **Loading the wafer**

When at air, **1 unlock the loader** by pulling on the black knob and **2 lift the cover up**

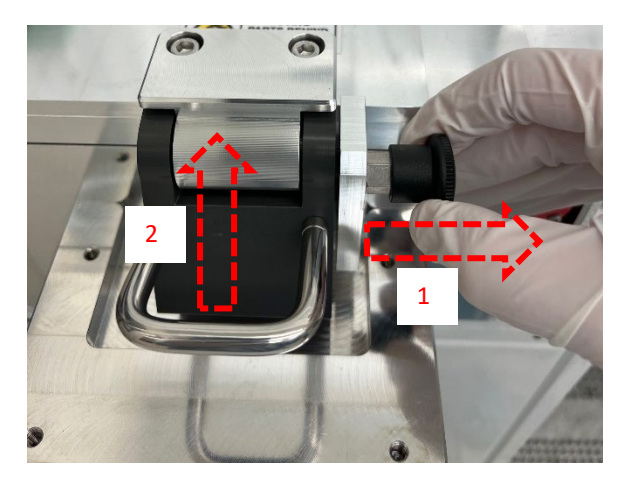

Load the wafer with its **main flat facing the rear of the loader**. Wafer rotation alignment is done visually.

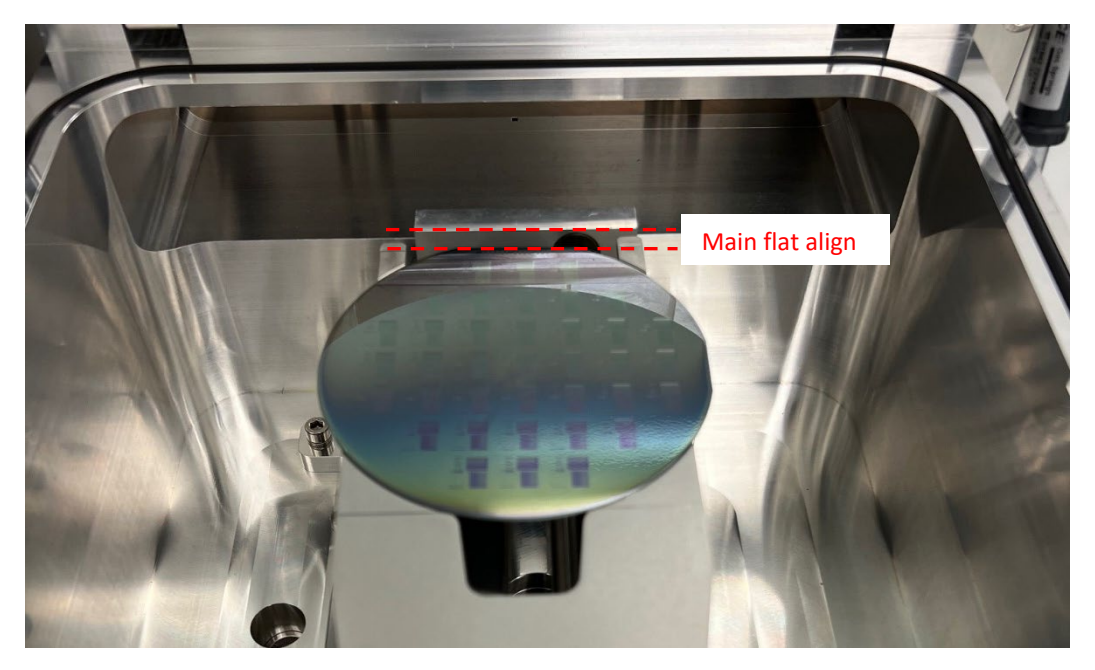

**Close the cover** and **lock it**

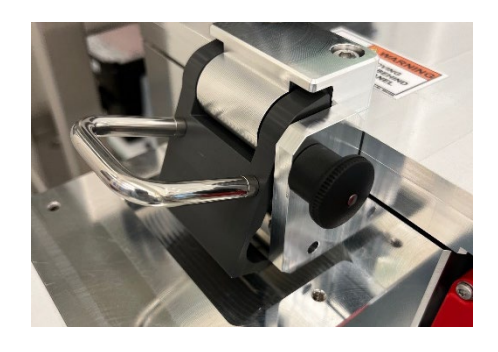

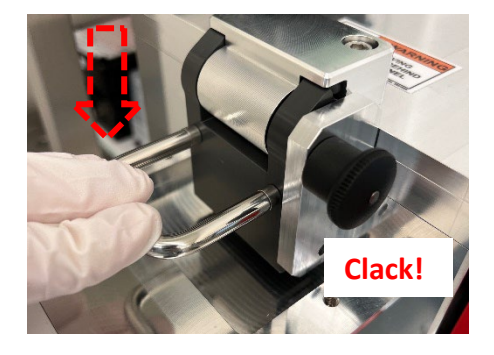

## **Recipe edition**

Open the recipe editor, select **1 "Process"** & **2 "Module"** type recipe**, 3 "Synapse"** module and **4 "Development"**  classification to shorten the list with only recipes of interest. **5 Select your recipe** in the list and click **6 "Open".**

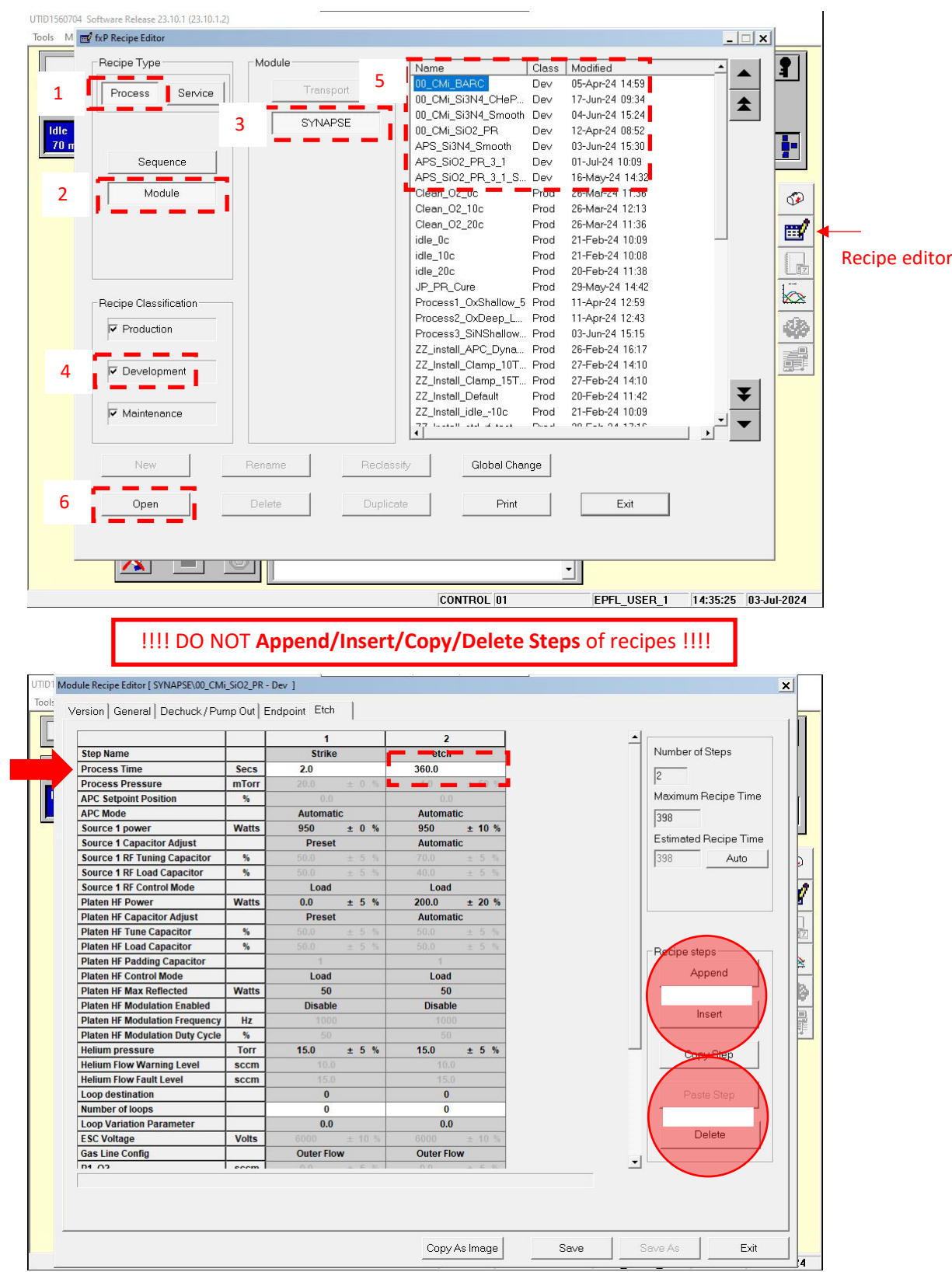

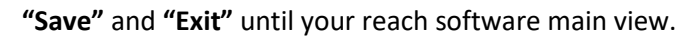

## **Recipe start – from main view**

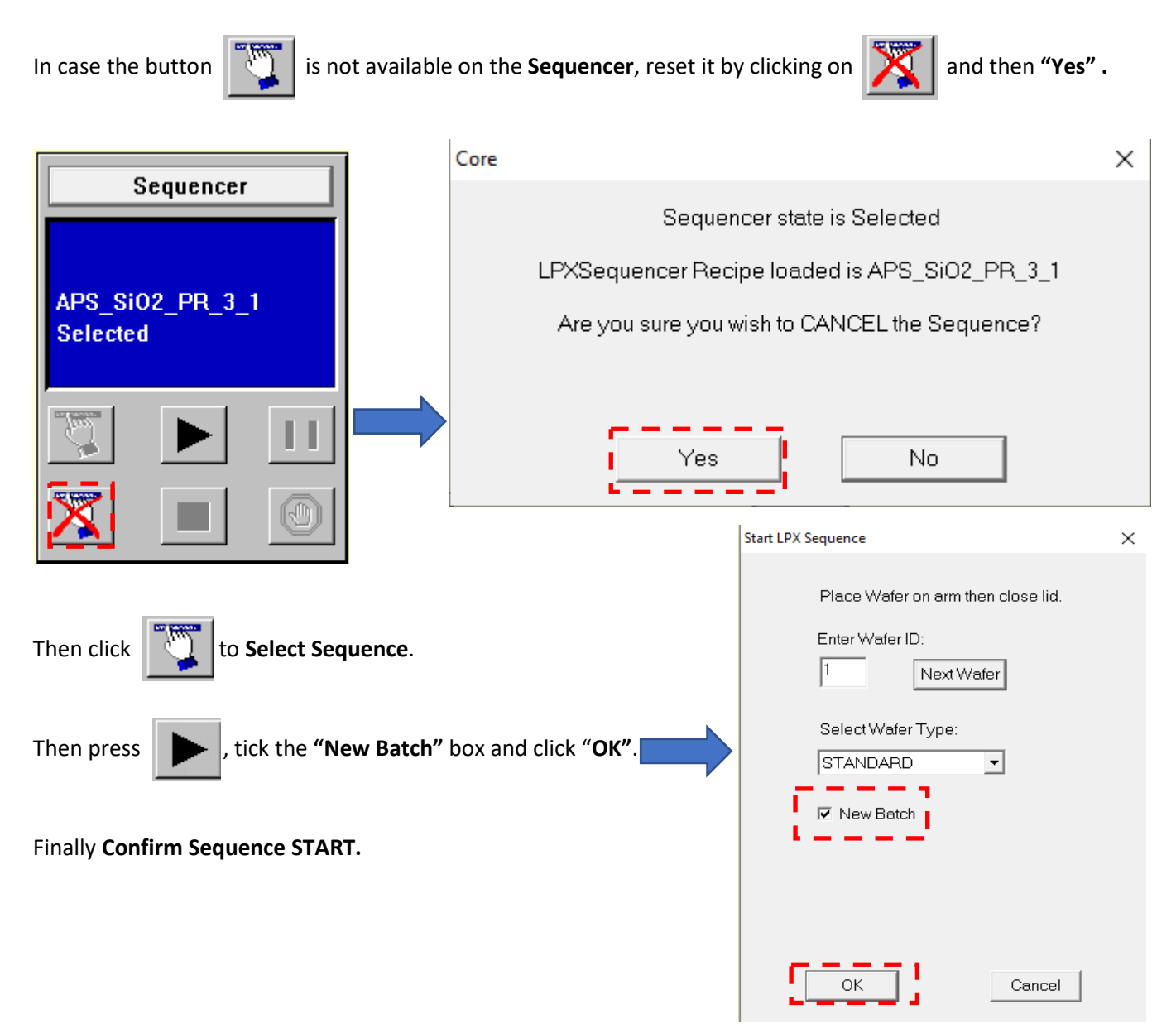

**Transport** will turn green until the wafer is fully loaded in the Synapse chamber.

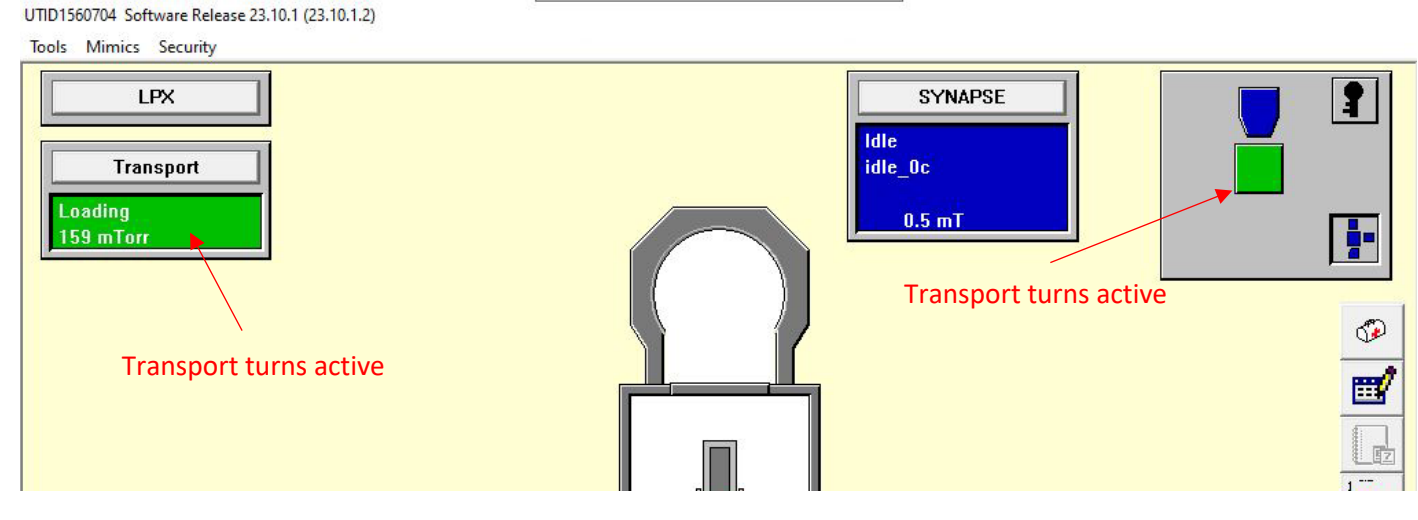

During the process, it is possible to stop the etch anytime when **Skip Step** is available: **1 Select Synapse module view**, click the **2 Skip Step** button, and **3 confirm the action.**

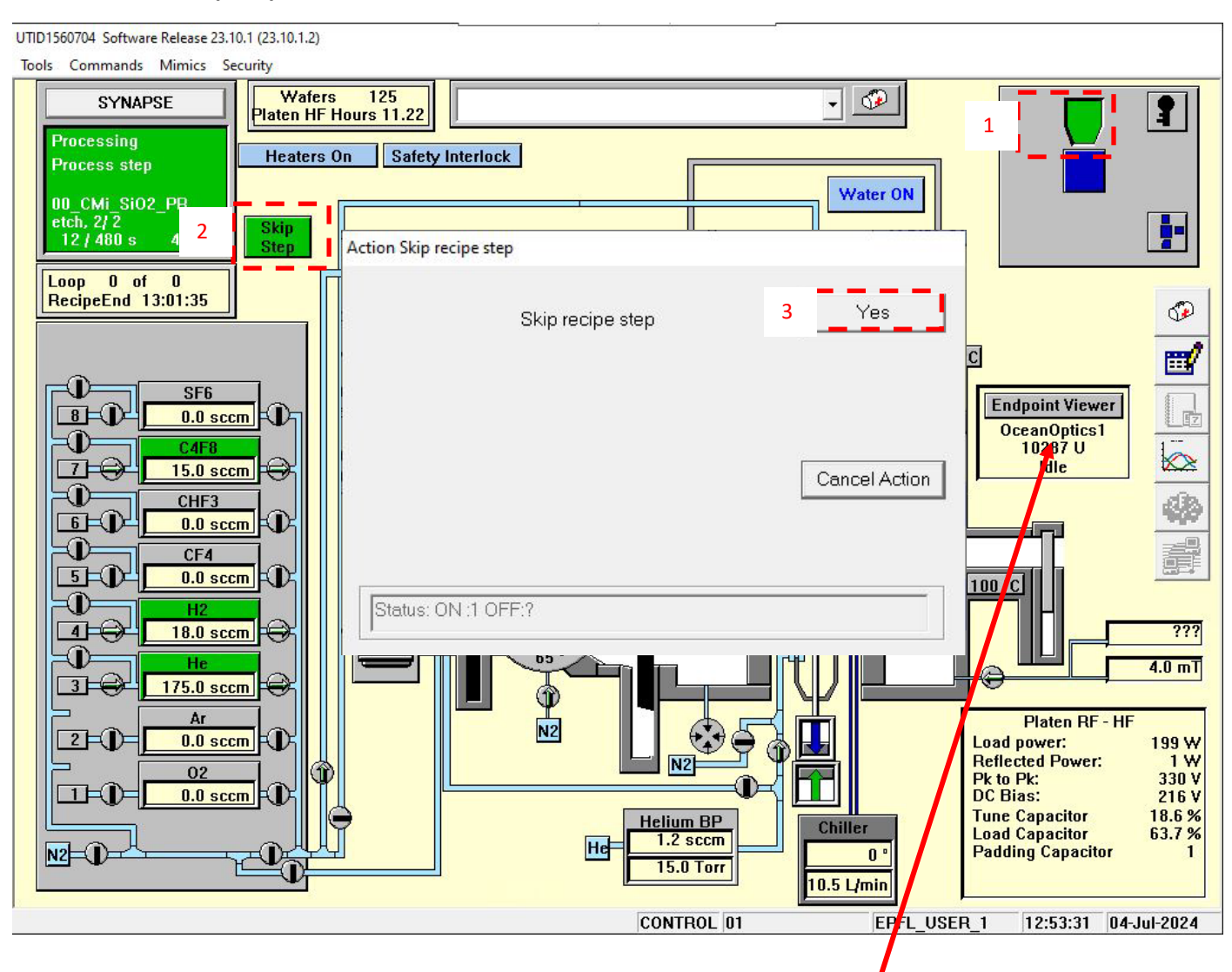

The system is fitted with integrated OES end-point system. Click on **"Endpoint Viewer" OceanOptics1** to open vision of the registered curve.

After etch, the Synapse chamber may auto-clean while the loader returns to atmospheric pressure. If so, just wait for the auto-clean to complete automatically (not action required).

When finished with the tool, **close the cover** and **lock it. And return the Transport to Vacuum**

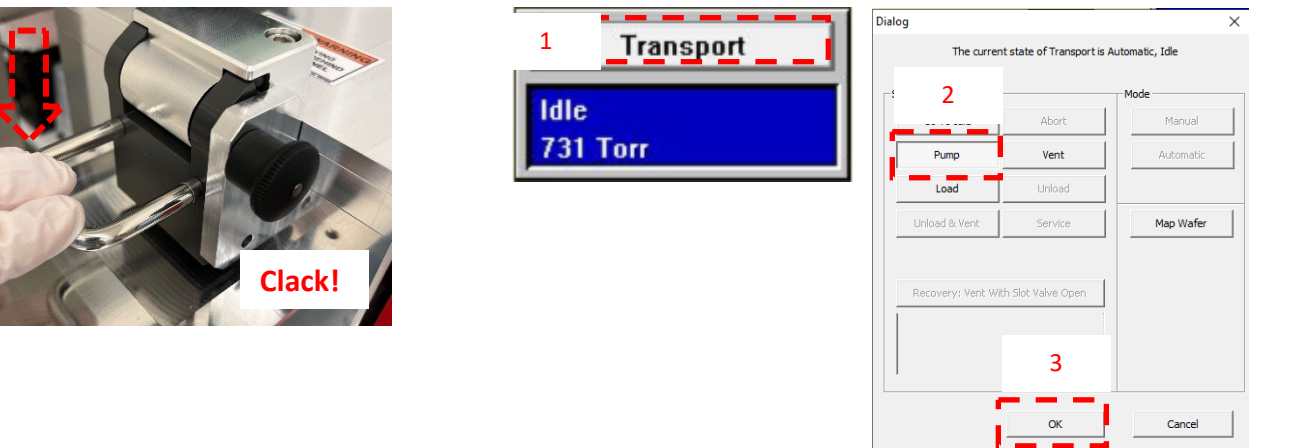

5/5